# **Medications – Pharmacist Generate Discharge Prescription (Medical Officer)**

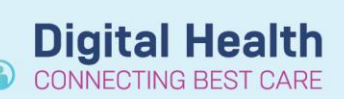

**Digital Health Quick Reference Guide** 

## **This Quick Reference Guide will explain how to:**

has and complete associated documentation.

Complete Discharge Reconciliation and generate a discharge prescription that has been pre-planned by a Pharmacist

### **Review the Pharmacist Discharge Script Planning note**

- The 'Pharmacist Discharge Script Planning' note must be reviewed by the Medical Officer prior to completing Discharge Reconciliation.
- This contains information on which medications require specialised approval e.g. phone authority or permit, any medication changes and information for Medical Officer to review.

#### **Discharge Reconciliation**

- 1. Navigate to Medical Officer View and select the Discharge tab
- 2. Select Medication Reconciliation component and click **D** Discharge
- 3. The reconciliation window will appear. A selection for each medication will be **prefilled** by the pharmacist. These

# medications are in a 'planned' status as denoted by the  $\bullet$  symbol.

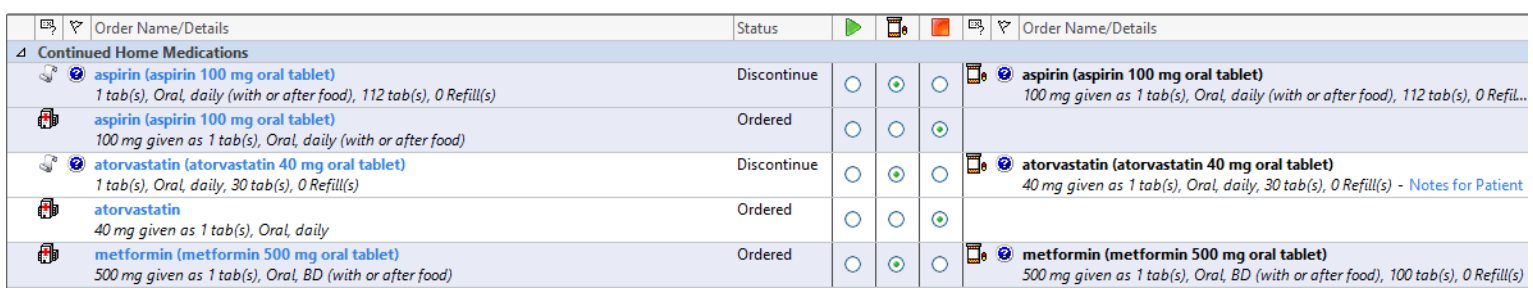

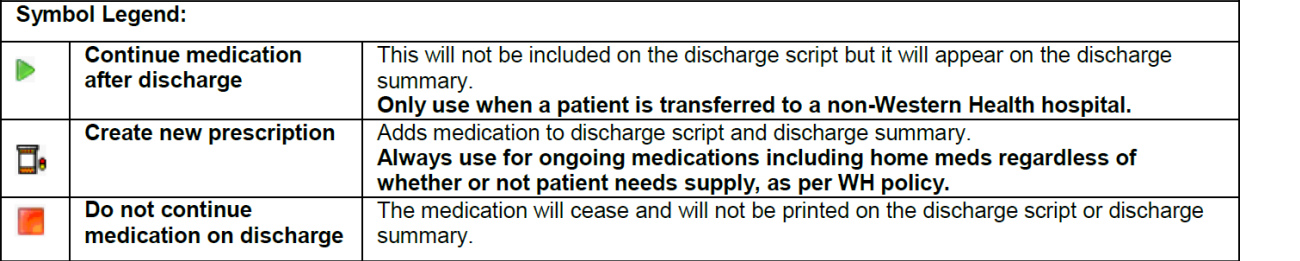

- 4. Review all medications and modify if required. To modify a medication order details, right click and select Modify on the order
- 5. Inpatient infusion orders cannot be reconciled upon discharge.
	- If intravenous or subcutaneous medications are required on discharge (e.g. for HITH), add them as ampoules or vials

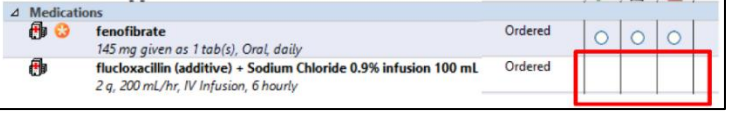

6. Add any additional discharge medications by clicking  $\pm$  Add

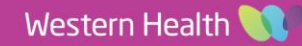

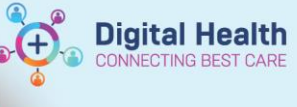

# **Review the Pharmacist Discharge Script Planning note**

For medications that require PBS phone authority the pharmacist will annotate '*pending approval'* in the PBS approval number fields. The Medical Officer must update this with the obtained phone authority number.

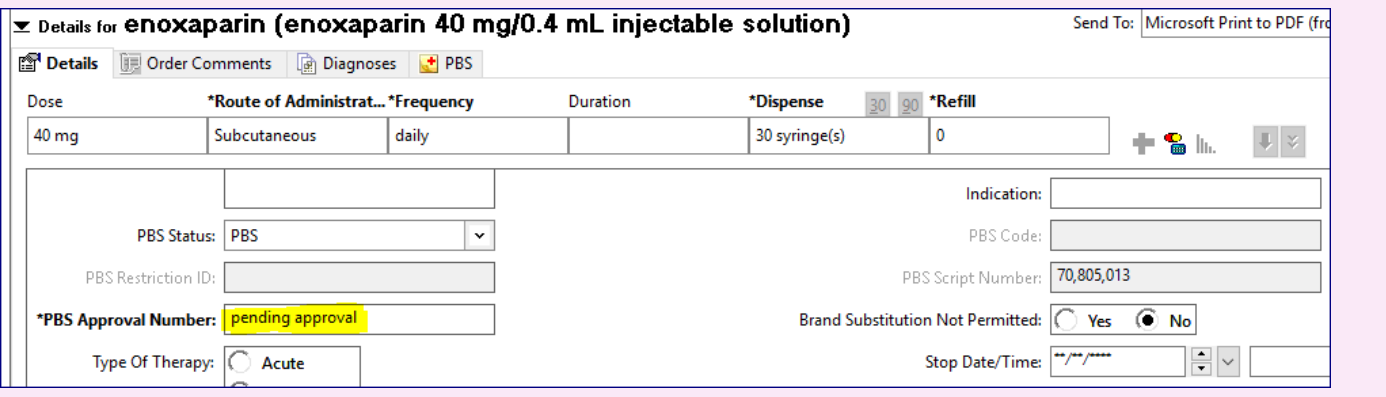

- 7. Complete mandatory fields and select appropriate PBS code if applicable. For non-PBS items where the quantity is unknown, enter "1 box(es)" into the Dispense field.
- 8. Check the printer by right clicking the order and select Modify on one of the planned prescription orders.

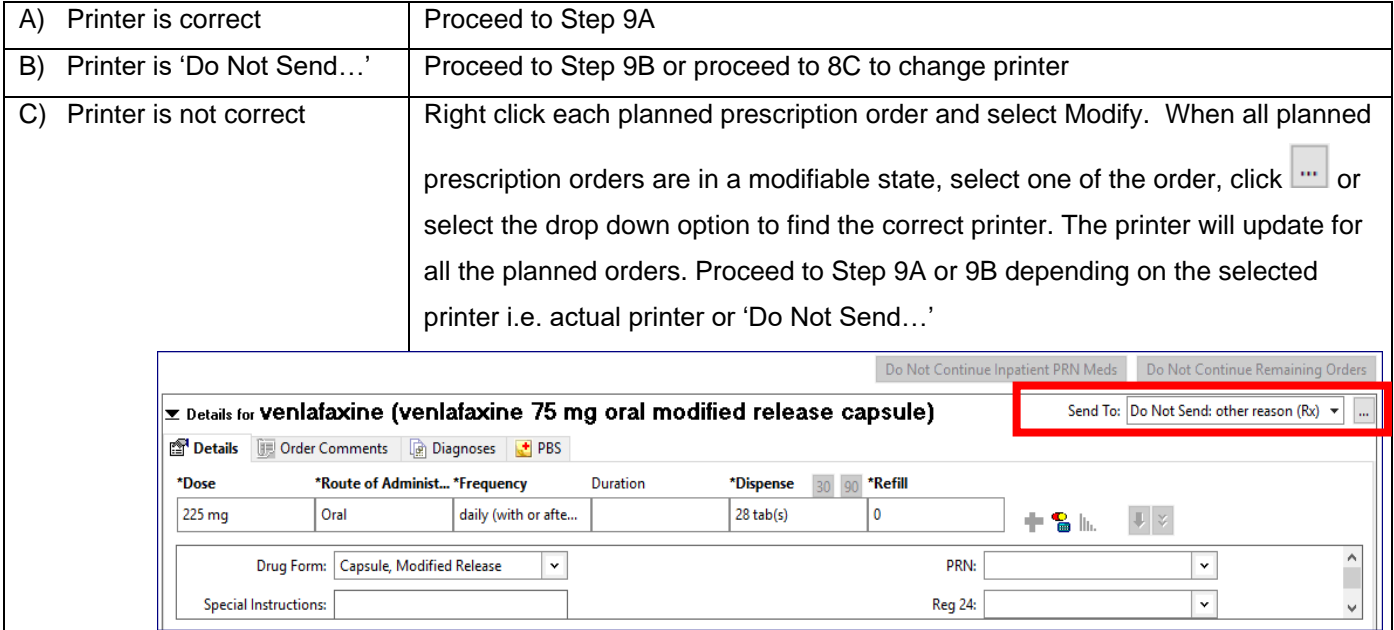

- 9. A) Click Reconcile *and* **Sign** to generate a discharge script. The EMR will automatically print TWO copies (Medicare and Pharmacy copy).
	- B) Click Reconcile *and* **Sign.** The prescription will then need to be printed in **Orders and Referrals** via **Print Rx**.
- 10. Sign both copies and give to the pharmacist/patient

# **Troubleshooting – Printing Issues**

For all Printing Issues refer to the *Medications – Discharge Prescription (includeds printing issues) Quick Reference Guide*

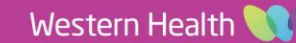